Home Access Center

## **'Update Form – Guardian Instructions'**

**Purpose:** Update changes to your student's information. Additional Information – please provide answers for current support services including next year's desired learning instructions.

- **1. Home Access Center (HAC) website:<https://homeaccess.sps.org/homeaccess>**
- **2. Login: Enter User Name and Password – Please reach out to your student's building if you do not have your Login information.**

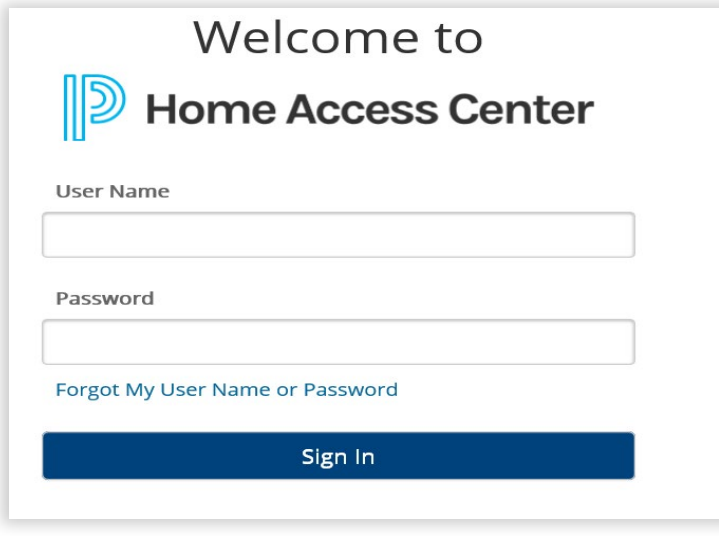

**3. Registration > Update Registration (Registration screen is currently set to be the default screen)**

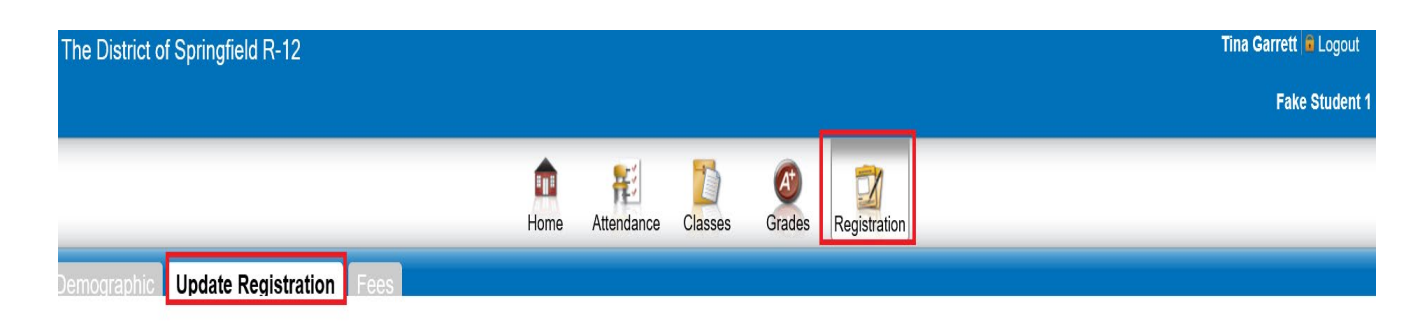

## **4. Registration Forms – Click on 'New'**

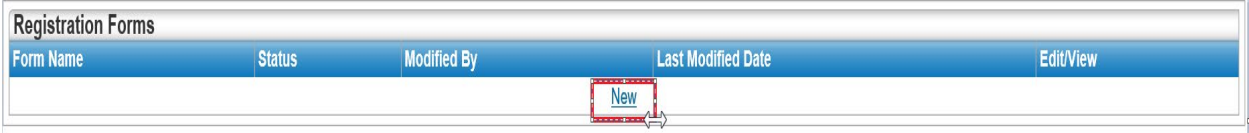

## **5. Show All Sections – Click on 'Show All Sections' to expand all the sections.**

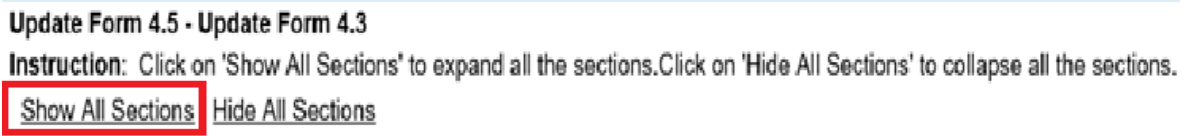

**6. Student Information Tab (Demographics) – Please make any appropriate changes necessary on the screens available. NOTE: Areas that are grayed out can not but changed however, please notify your student's building if something is not correct.** 

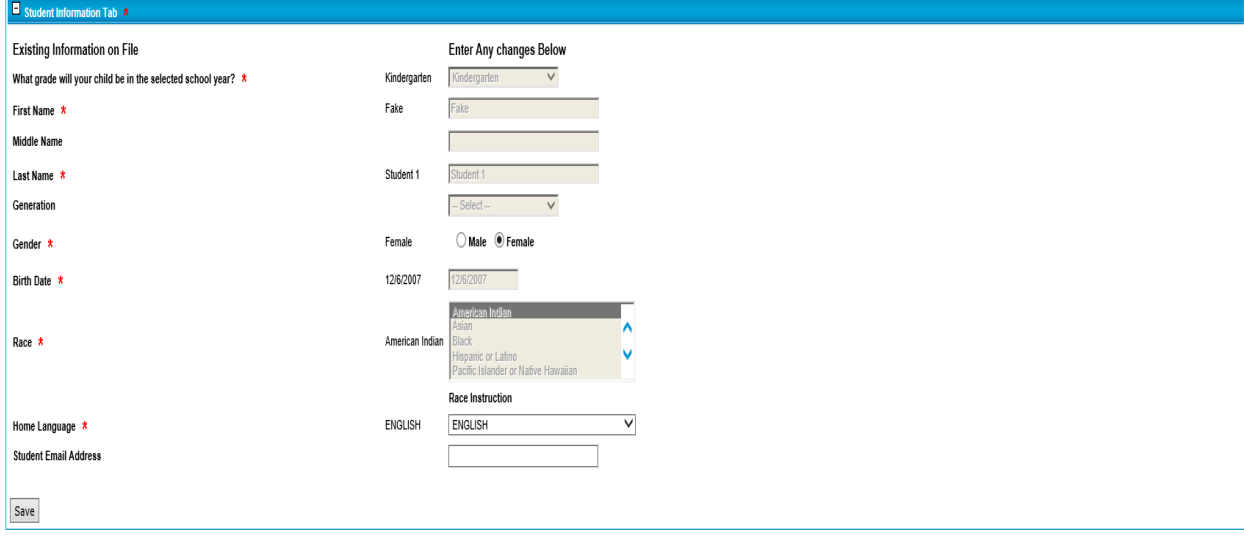

**7. Address & Phone – NOTE: In order to Save the Update Form, you will be required to enter the Effective Date (Current Date - even if you don't have any changes to the Address & Phone areas). Click on Save in the bottom left corner.** 

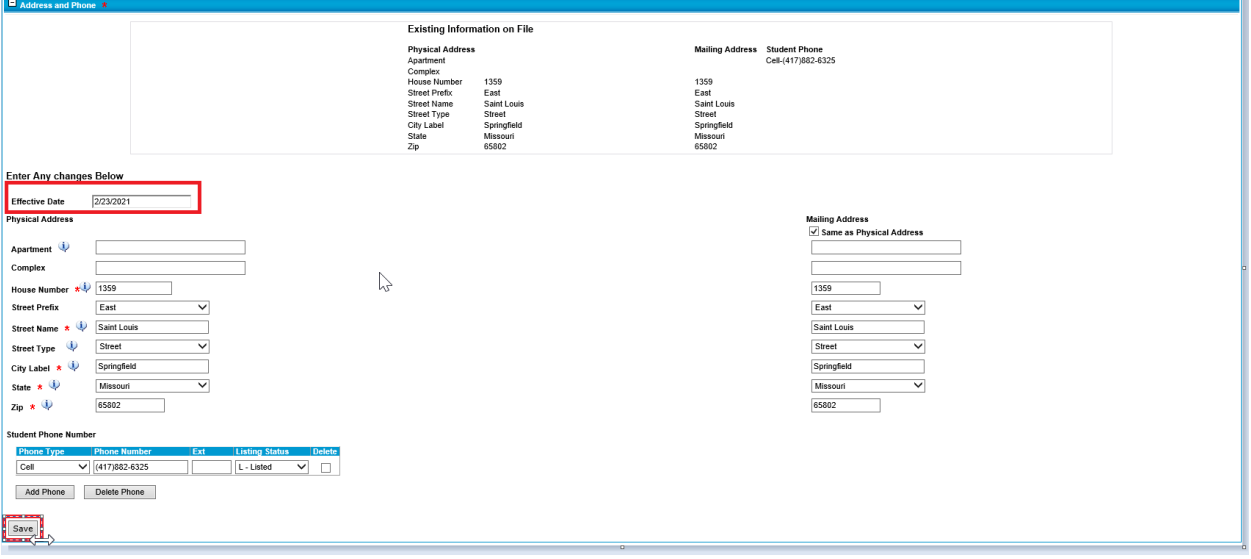

**8. Additional Information – Please make any necessary changes to this screen. Any changes you do make will be highlighted in yellow for easy identification of changes. NOTE:** Any question with a red asterisk **and the end of the question means that an answer is required before you can Save and Submit this Update Form.** 

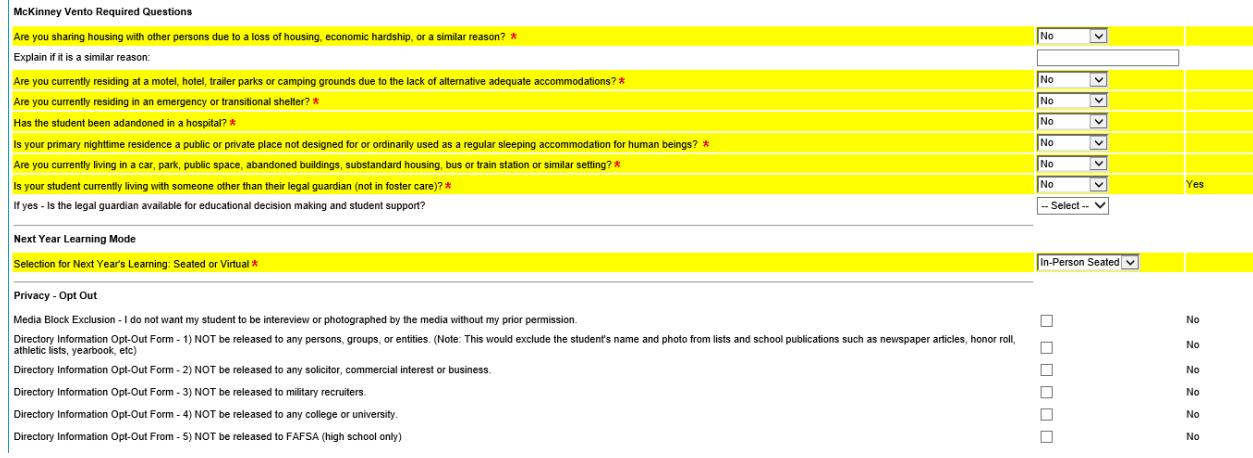

**9. Automated Phone System (Connect 5) – Please make sure you complete this section or the previous information on file will be removed.** 

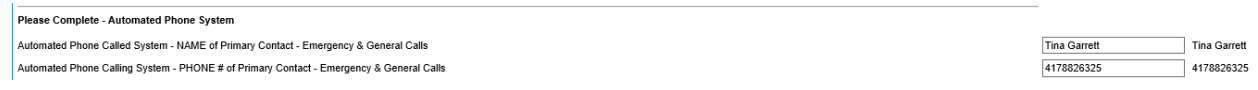

## **Click Save in the lower Left corner to save.**

**10. Should your child have any health concern changes or if they are currently in 5th grade, please Download the writeable Health Inventory and make any appropriate changes. NOTE: You will need to Name and Save the Download form to your system. Then click on the Click here to upload the Saved file to upload the form.** 

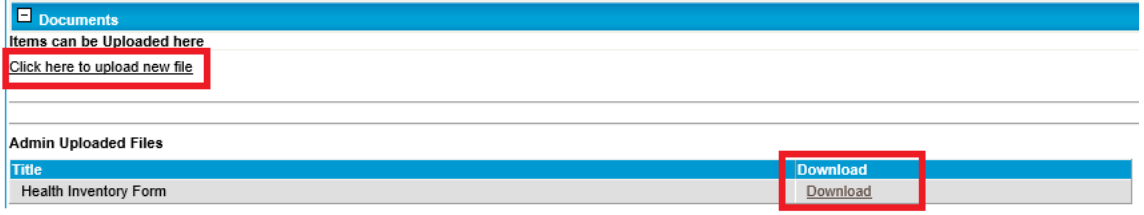

**11. Electronic Guardian Signature – to submit this form electronically, click on the I Agree checkbox and Submit.**

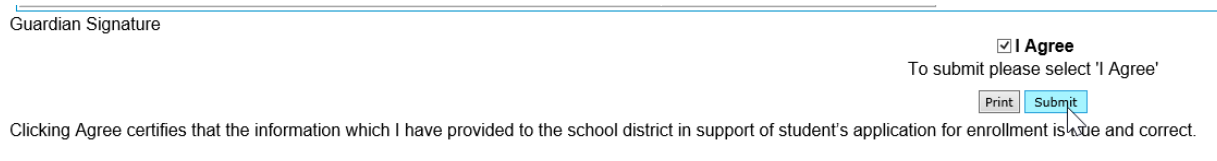

**NOTE:** When you click on Submit and a required field has not been completed, you should receive a message stating the required questions have not been answered. (see example below:

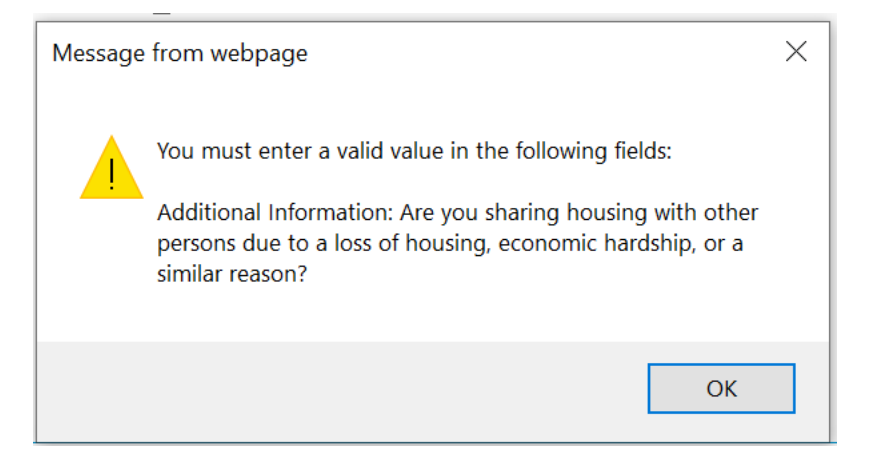